## **Quick User Guide ZN-MDI2xxM-IR Series Network Camera**

# **Warning before installation**

**-Power off the Network camera if it is found to be smoking or smells unusual.**

- **-Keep the Network camera away from water. If the Network camera gets wet, power off immediately.**
- **-Do not place the Network camera near heat sources, such as a television or oven.**
- **-Refer to your instruction manual for the operating temperature.**
- **-Keep the Network camera away from direct sunlight.**
- **-Do not place the Network camera in high humidity environments.**
- **-Do not place the Network camera on unsteady surfaces.**
- **-Do not touch the Network camera when there is lightning present.**
- **-Do not disassemble the Network camera.**
- **-Do not drop the Network camera.**
- **-Do not insert any object into the Network camera, such as a screwdriver.**

**For other safety and regulation information, please refer to "User's manual".**

#### **1. Check Contents**

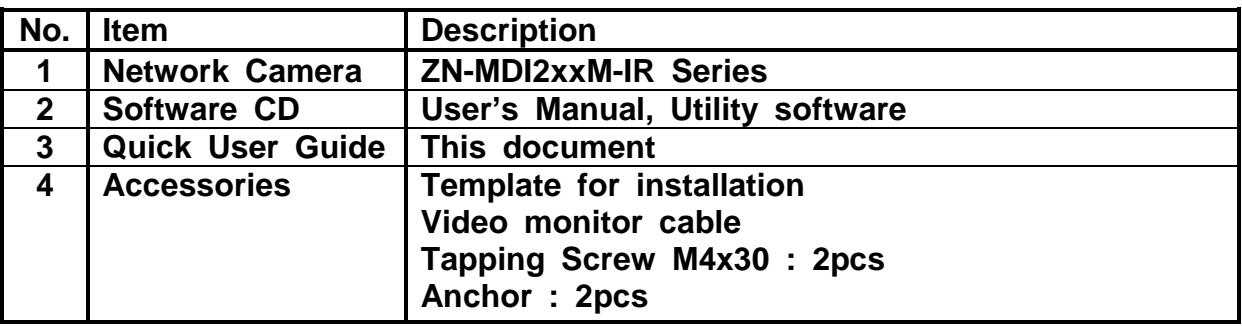

## **2. Physical Description**

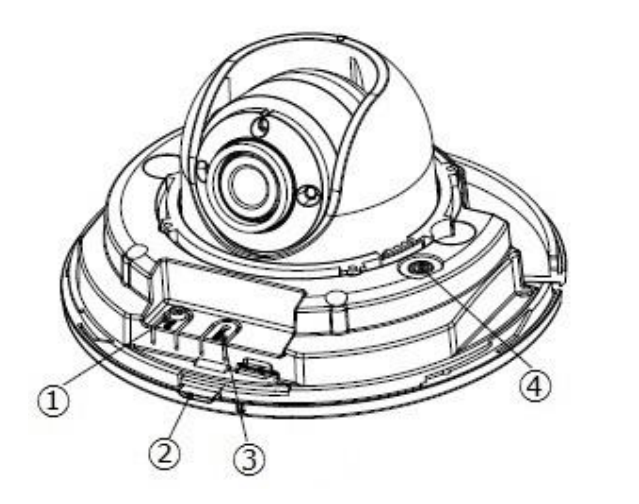

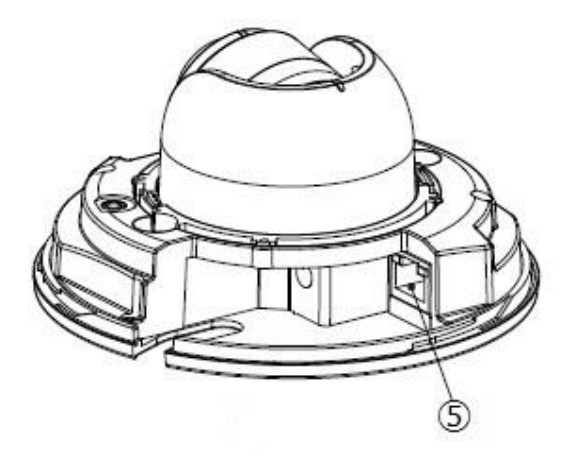

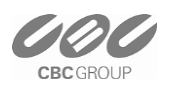

**1. Control Button**

**-Change Video output format NTSC/PAL. (toggle) -Factory Default (Keep hold more than 10 seconds)**

- **2. Status LED**
- **3. Reset Button**
- **4. Video output for service monitor**
- **5. Network (RJ-45 PoE required)**

## **3. Making Connection**

**Connect Ethernet cable to make a connection to the PoE HUB. The camera support PoE only.**

#### **4. Assign IP address**

**The default setting of the camera is set to "DHCP" and "UPnP" function is set to ON. If you have a DHCP server on your network and UPnP function is enabled on your PC you can find the network camera in "My network".** 

**If a DHCP server is not available on your network, please assign IP address by the following process. Default IP address will be shown as 255.255.255.255.**

**Execute MultiUpgradeTool.exe. It will search cameras on the network automatically.**

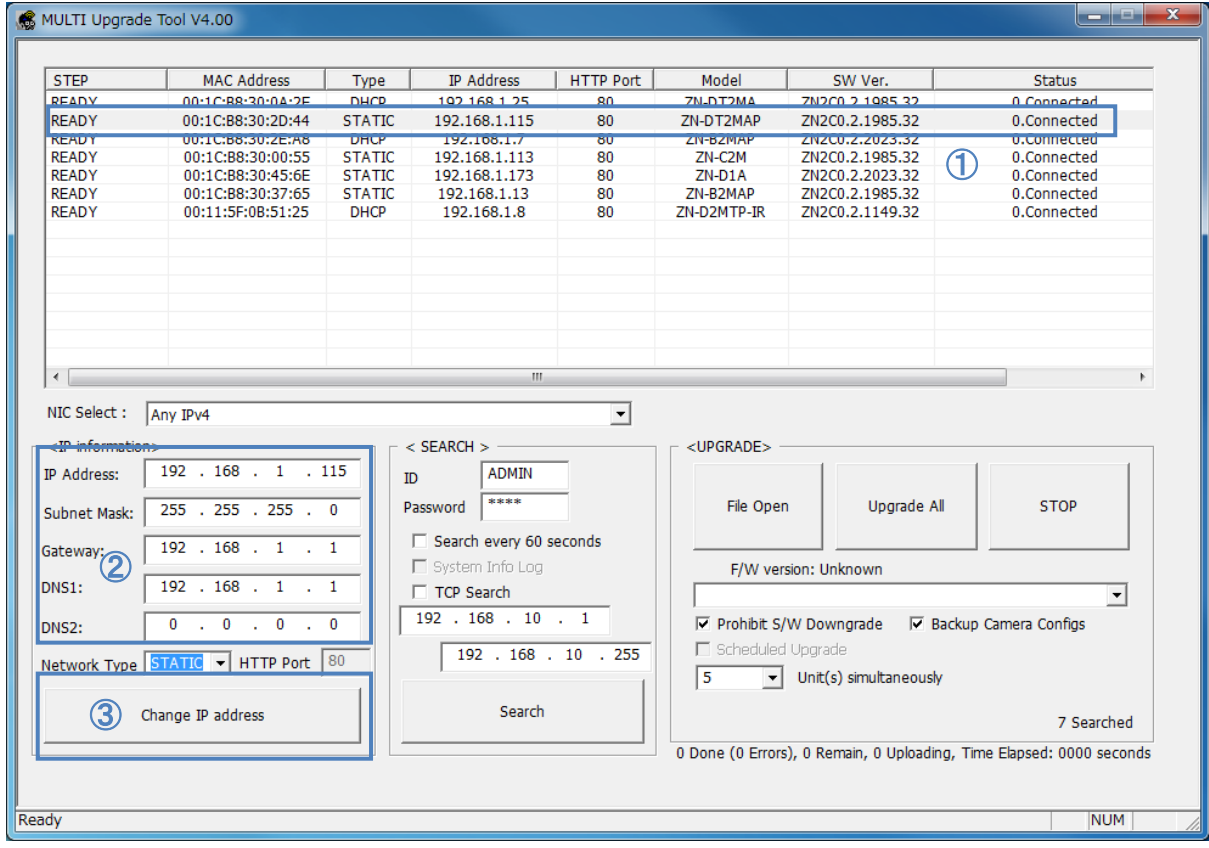

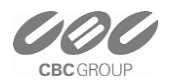

- **1) After the camera is listed in camera list, select the camera.**
- **2) Type in the all network information.**
- **3) Click "Change IP address" button to apply settings to the camera.**

**When double click the camera in the list, the default web browser (Internet Explorer or compatible equivalent) will open and automatically connect to the camera.**

#### **5. Web browser connection**

 **Note : The Network camera supports Internet Explorer 7 or above. Please check version of your browser and update it if necessary.**

**When you first access the camera you need to download and install an Active X control from the camera to display a Live image.** 

**Default User and Password are set to "ADMIN" and "1234". Please type in the user ID and password to connect the network camera.**

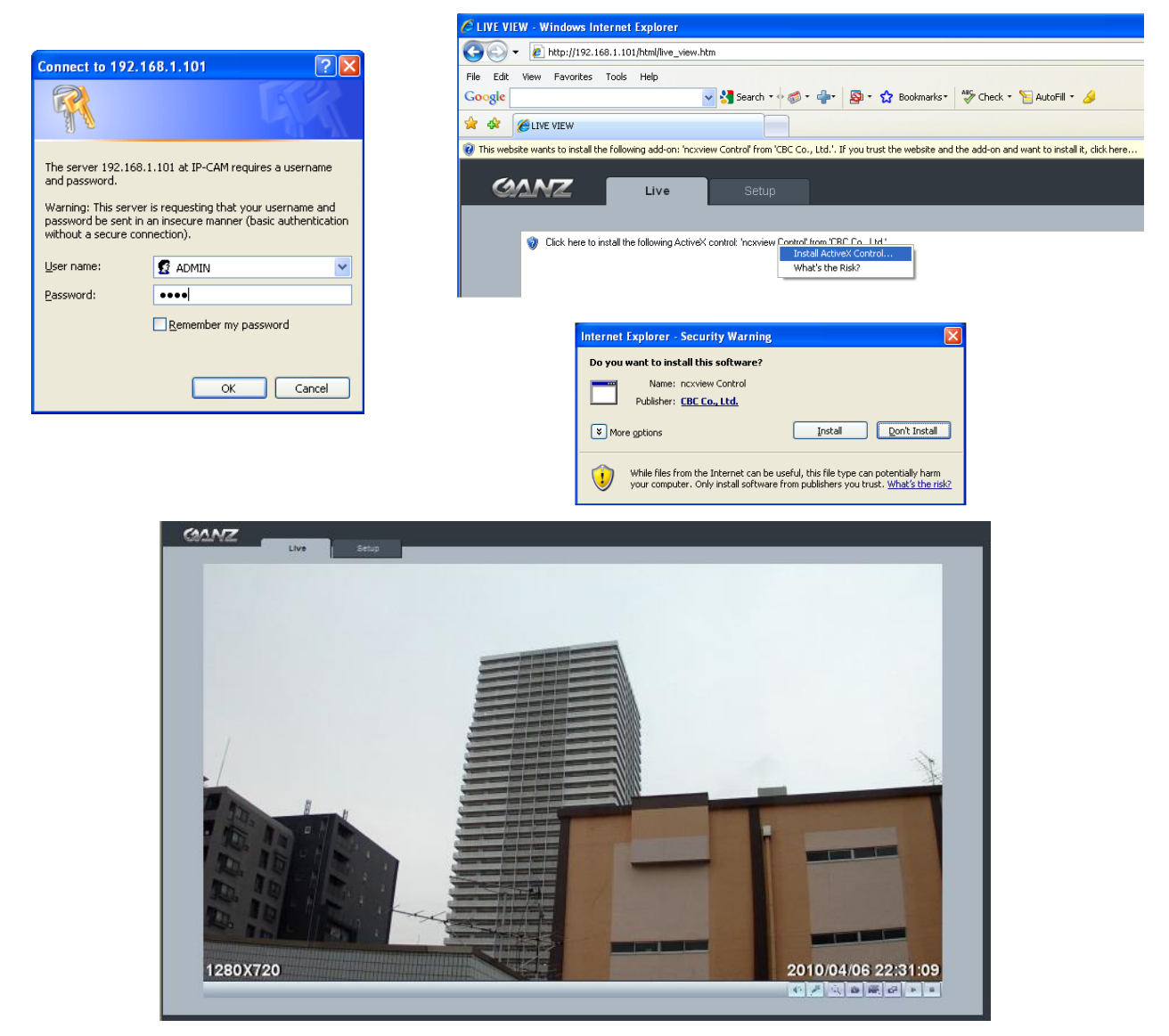

**For further information for setup, please refer to User's manual in software CD.**

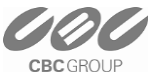